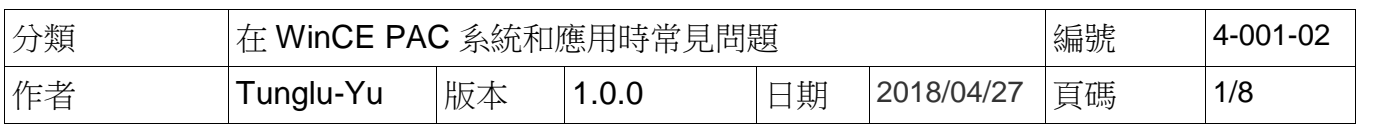

## 如何使用**Eshell**透過區域網路更新**OS**

應用於*:* 

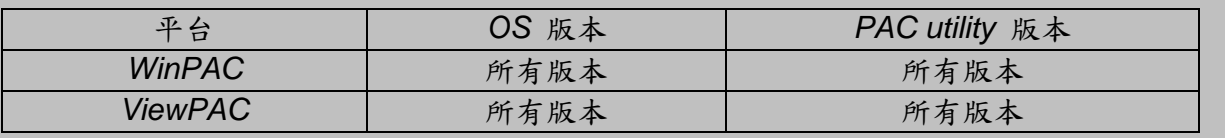

如果你所在的區域網路中,無法自動分配 IP,給新加入網路的裝置(DHCP 伺服器),請改使用 Micro\_SD 來安裝 OS

# 更新 **WinPAC OS** 之前,請先做下列動作

**1.** 準備以下設備

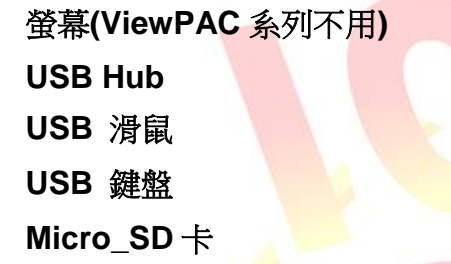

### 提示 **&** 警告

OS 預設使用 LAN1 更新。因此, 在 OS 更新前, 請先確認 LAN1 已連接上區域網路

------------------------------------------------------------------------------------------------------------------

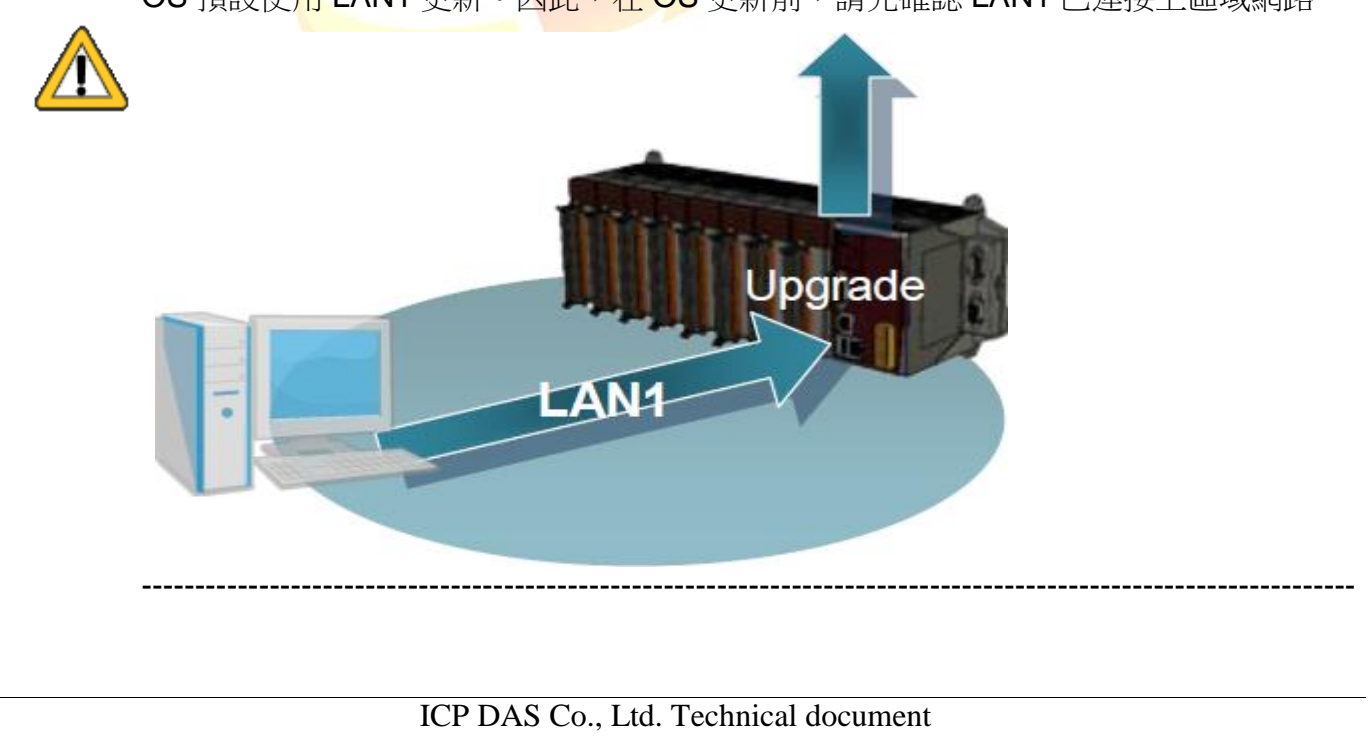

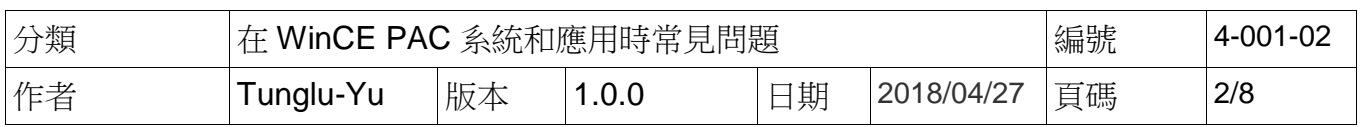

2. 更新 OS 後,Registry 將會被回復為出廠預設值,請手動記錄 WinPAC 中的系統設定的設定值 例如: 電源(螢幕休眠)、桌面、時區、螢幕解析度、網路校時、Ethernet 網路設定、Multi Serial、 開機自動執行、輸入法、UI 介面語言……等等設定值

**3.** 備份 System\_Disk 內的檔案至\Micro\_SD

### 重要警告

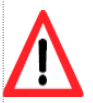

OS 更新時會將 System\_disk 格式化,請務必,備份 System\_disk 内的檔案至 Micro\_SD 資料夾中

**----------------------------------------------------------------------------------------------------**

**----------------------------------------------------------------------------------------------------**

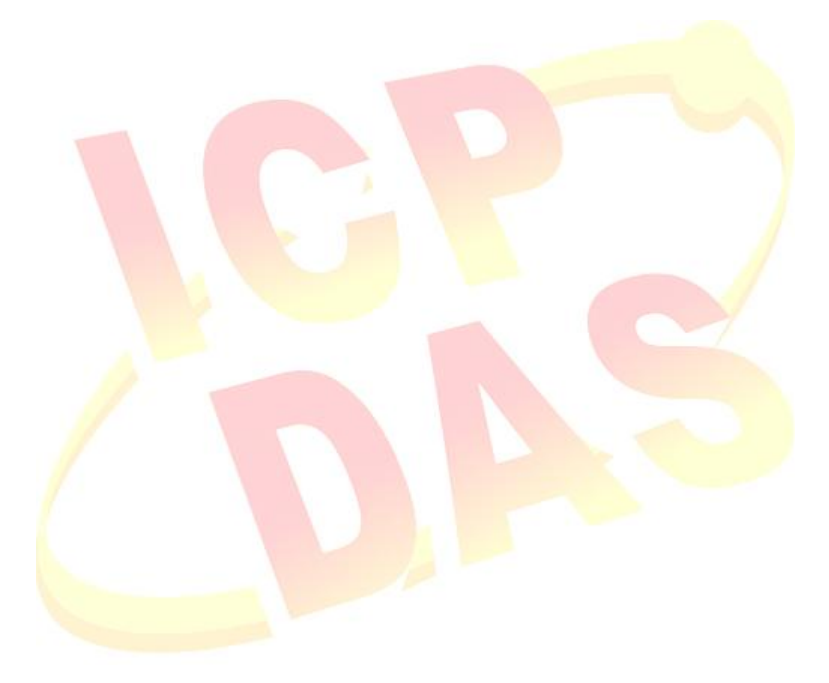

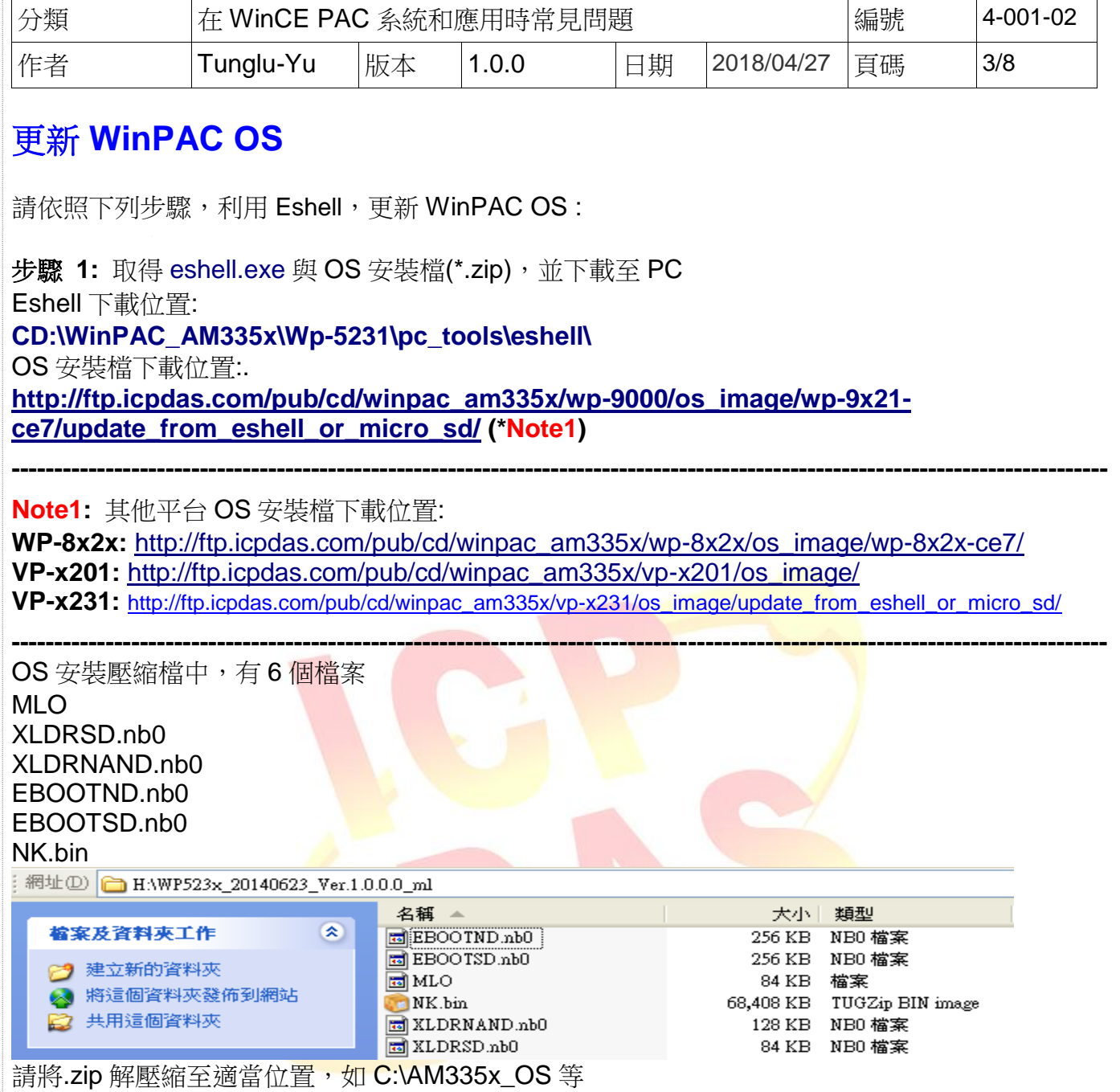

### 步驟 **2:** 將 Win PAC 上的選轉開關轉至 "3" 後,重新啟動 WinPAC

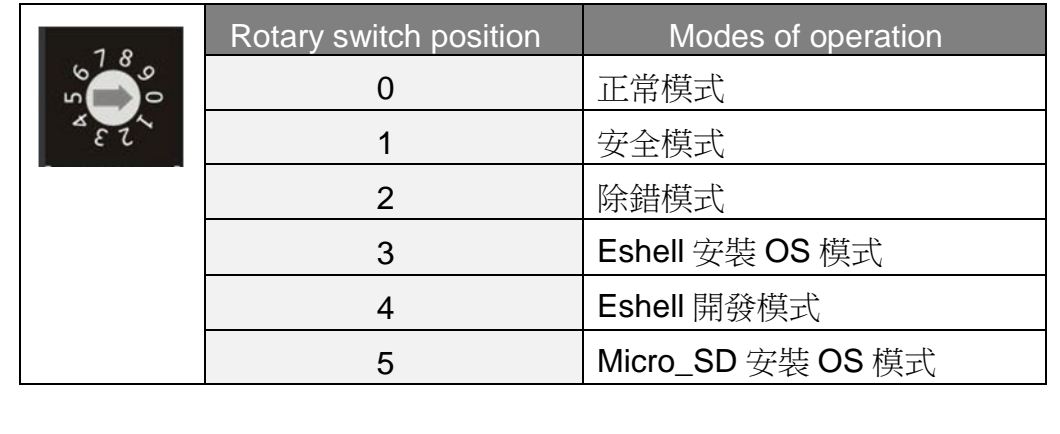

ICP DAS Co., Ltd. Technical document

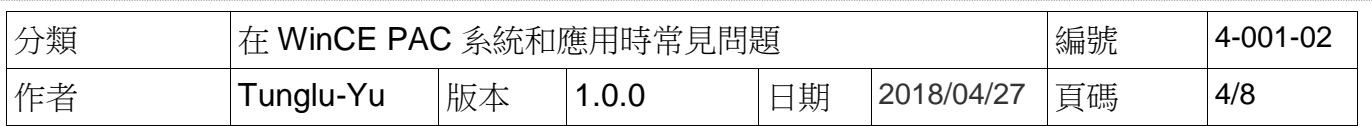

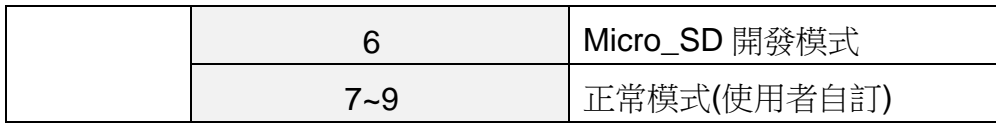

### 步驟 **3:** 在 PC 端執行 "Eshell"**.**

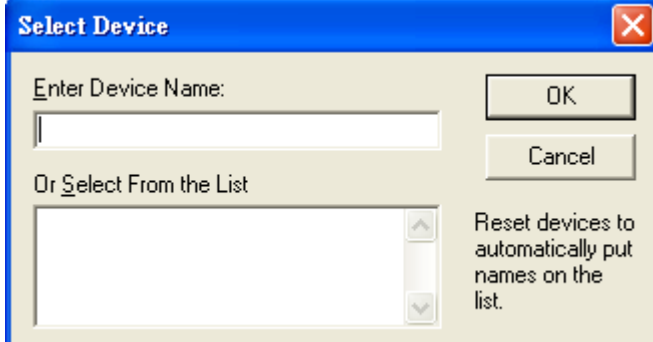

約 3 秒後,於 Select From the List 的 Listbox 會出現模組名稱(如下圖,EVM33X-60945)

#### 步驟 **4:** 點擊需要更新 OS 的 WinPAC 裝置

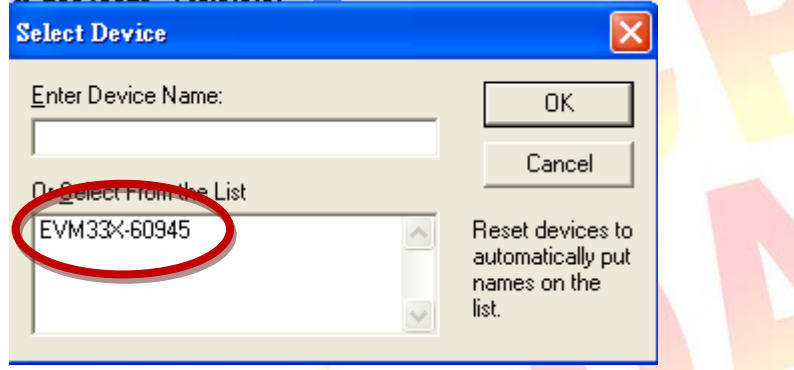

步驟 **5:** 選擇要更新的OS安裝檔案(\*.bin). 選擇步驟1解壓縮後產生的NK.bin檔,選擇完後,按下"開啟"鍵

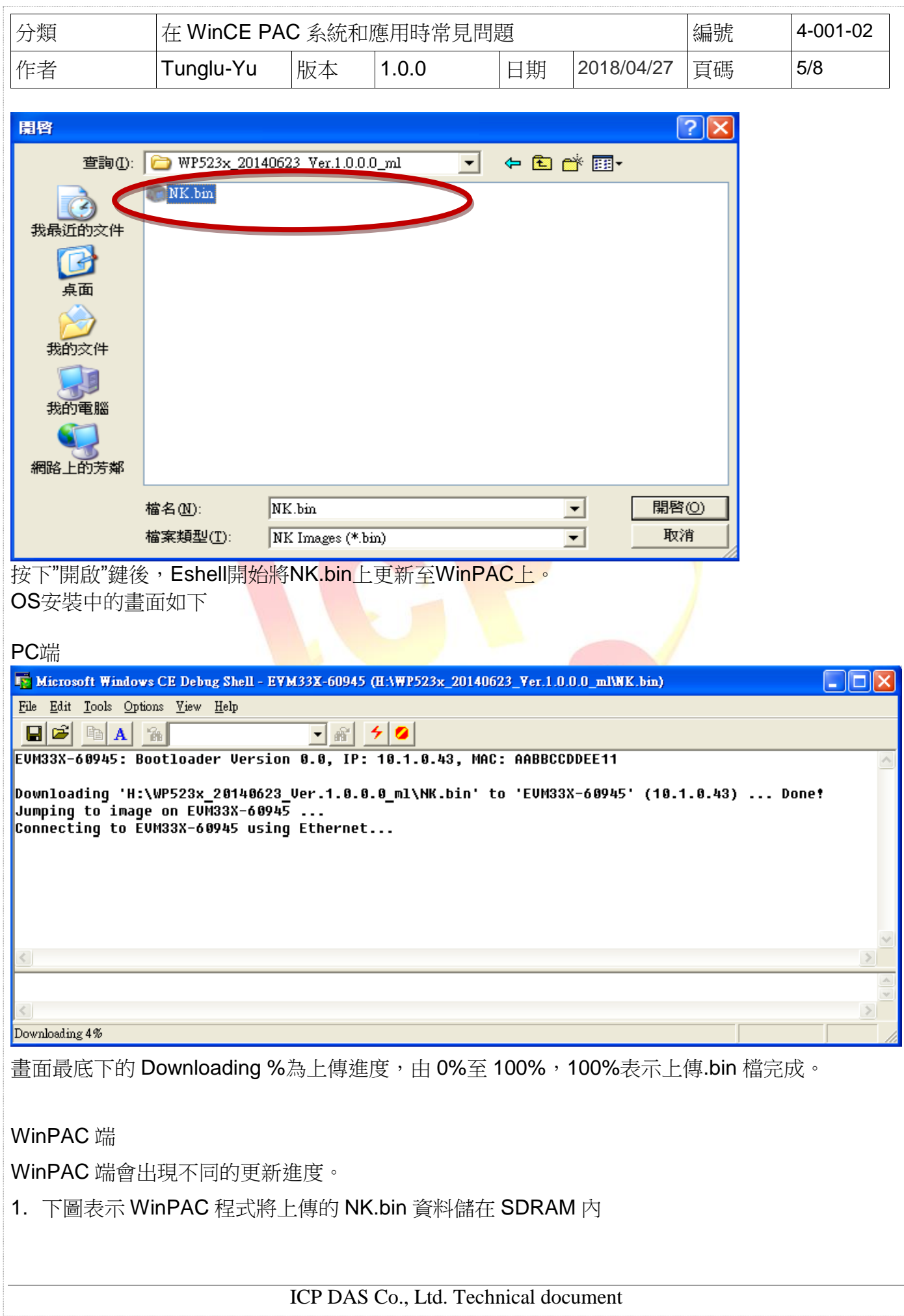

![](_page_5_Picture_99.jpeg)

![](_page_6_Picture_0.jpeg)

![](_page_7_Picture_154.jpeg)

#### 步驟 **8:** 還原 WinPAC 的設定

例如: 電源(螢幕休眠)、桌面、時區、螢幕解析度、網路校時、Ethernet 網路設定、Multi Serial、 開機自動執行……等等設定值

![](_page_7_Figure_3.jpeg)